ECPU

図面編集での斜めハッチングの登録方法

文書管理番号:1128-01

# Q .質 問

図面編集でよく使用する斜めのハッチングを登録しておきたい。

斜めのハッチングを登録したが、配置するとハッチングの表示がおかしい。

# A .回 答

使用するハッチングを、ハッチングパターンとして登録するには、図面編集でハッチングの「パターン 登録」を使用します。

パターン登録した範囲を繰り返してハッチングを表現するため、登録する範囲の指定により、表示され る繰り返しの表現が異なります。

ここではピッチ 1000mm、角度 45 度のハッチングをハッチングパターンとして登録する手順を説明 します。

ハッチング間隔、角度が異なる場合も操作方法は同じです。

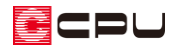

## 操作手順

#### ⚫ **ハッチングの作成**

(図面編集)で、ピッチ 1000mm、角度 45 度のハッチ ングを作成します。

- \* 世(等間隔線分)や (ハッチング)を使用して作 成します。
- \* 詳しい作成手順は省略します。

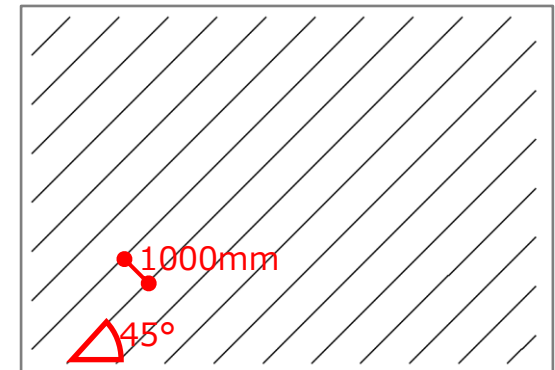

# 【注意】

**、**<br>ハイリッチング)を使用して作成した場合は、ひとまとまりの要素となっており、そのままではハ ッチングパターンとして登録が出来ません。

◎ (ハッチング分解)で、一つ一つの要素に分解してください。

### ⚫ **パターン登録の範囲にある不要な部分を削除**

ハッチングパターンとして登録する範囲を決めるため、不要な部分を削除します。

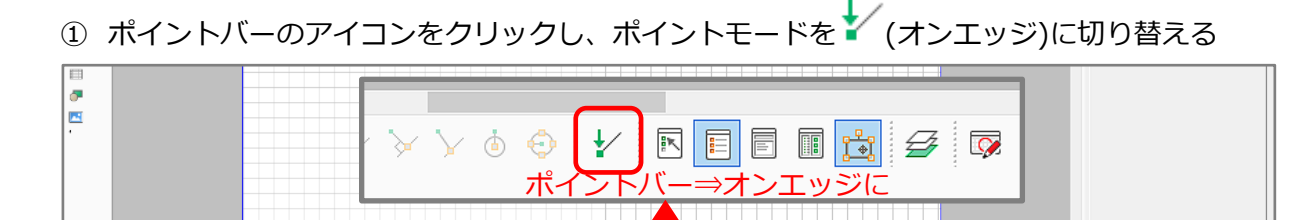

- 画面レイアウトが初期表示の場合、ポイントバーは画面の下にあり、クリックするたびにポイ ントモードが / (オンエッジ)→ + (フリー) → + (オングリッド)と切り替わります。
	- \* 初期モードは イ (オンエッジ)です。図面編集を起動直後は、 イ (オンエッジ)になっています。
- 2 データ編集バーの キ(矩形切抜き)をクリック
	- **\* 「データ編集」⇒ 4 (矩形切抜き)を選択してもかまいません。**
- ③ パターン登録時に不要となる部分を矩形で囲む
	- \* 上下同士、左右同士の線分が繋がるよう、削除する範囲を決めます。

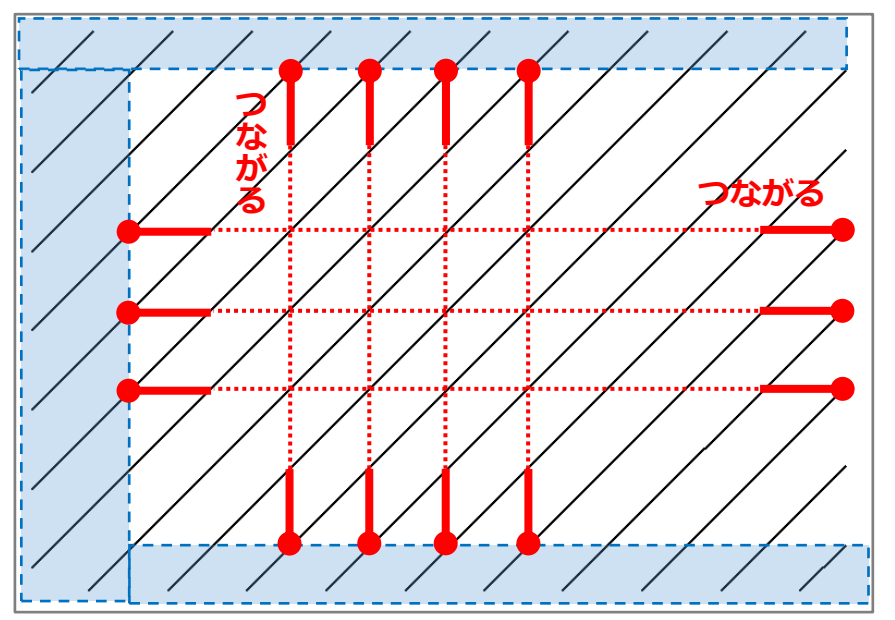

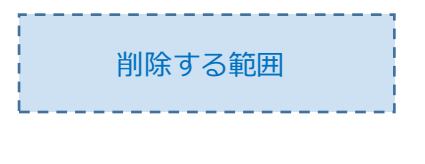

**<sup>る</sup>** ハッチングを並べて表示し た時に、線分同士が繋がる ように範囲を決めます

\* 下図のように赤●位置の線分の端点を起点に矢印方向へマウスを動かし、A、B、C の順に切り 抜きます。

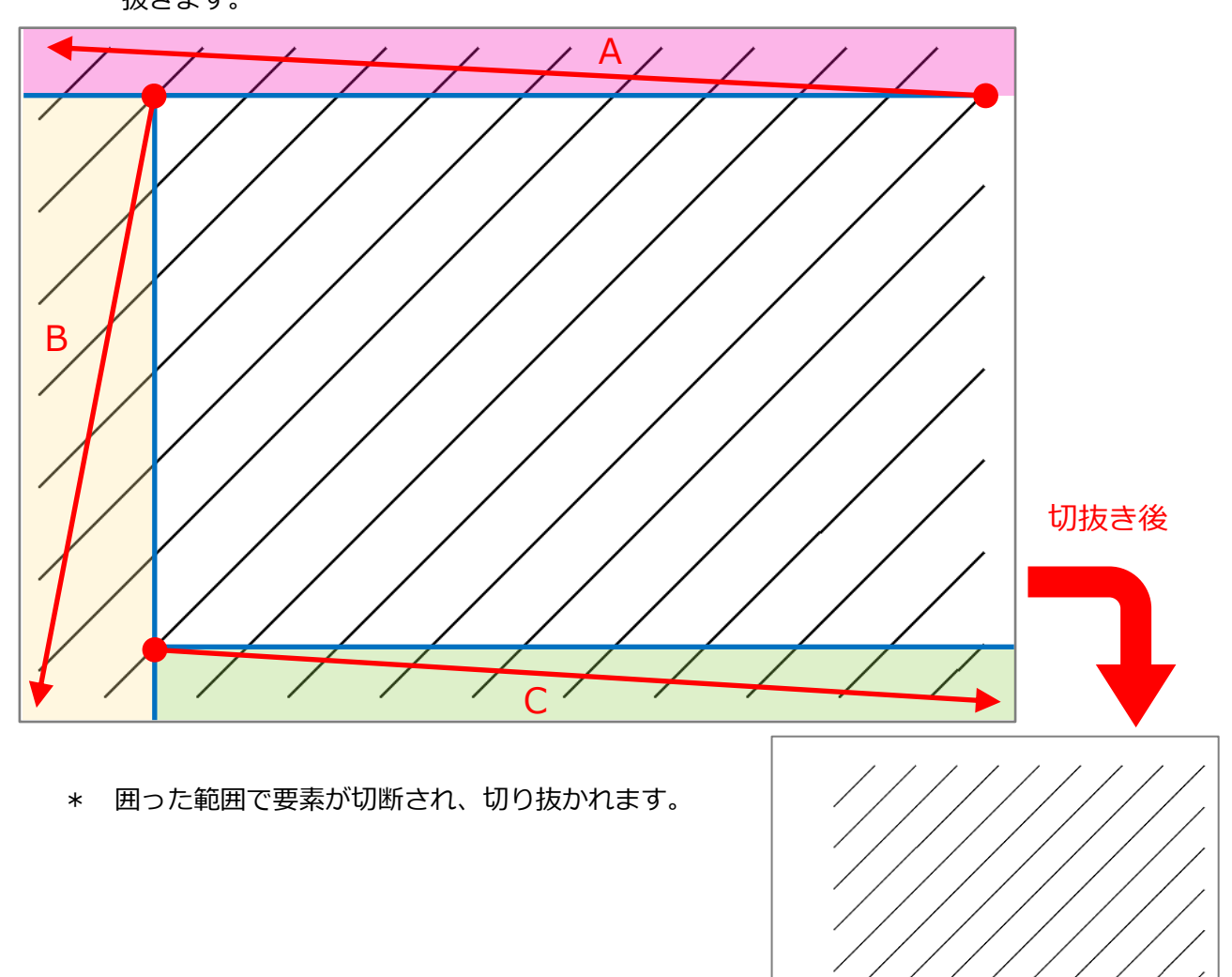

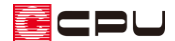

- ⚫ **ハッチングパターンを登録**
- ① ポイントバーのポイントモードが、 ン(オンエッジ)になっていることを確認 \* P.2 操作①の手順で確認、または切り替えてください。
- ② トー<br>(2) トー(パターン登録)をクリックし、ハッチングの端点を対角2点の矩形で囲む

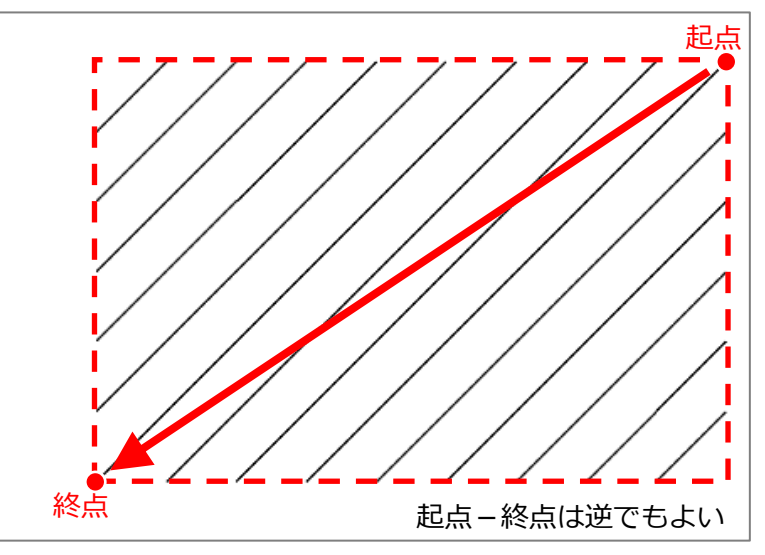

- \* 「名前を付けて保存」の画面が表示されます。
- \* 指定した矩形範囲が、ハッチングを配置した際に繰り返して表示されます。指定する範囲にご 注意ください。
- ③ 保存先、ファイル名を設定し「保存」をクリック

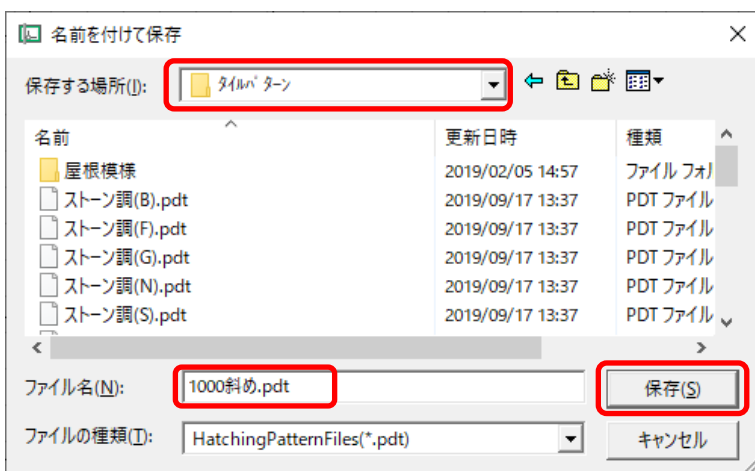

- \* 保存先は、インストールドライブ内の「CPU」フォルダ⇒「A's」フォルダ⇒「EXES」フォルダ ⇒「タイルパターン」フォルダに指定します。
- \* ファイル名は、ここでは「1000 斜め」とします。

## ● 作成したハッチングを配置して確認

**、**<br>ハイリングル 「パターンハッチング」から、登録した「1000 斜め」のハッチングを配置し、 表示を確認します。

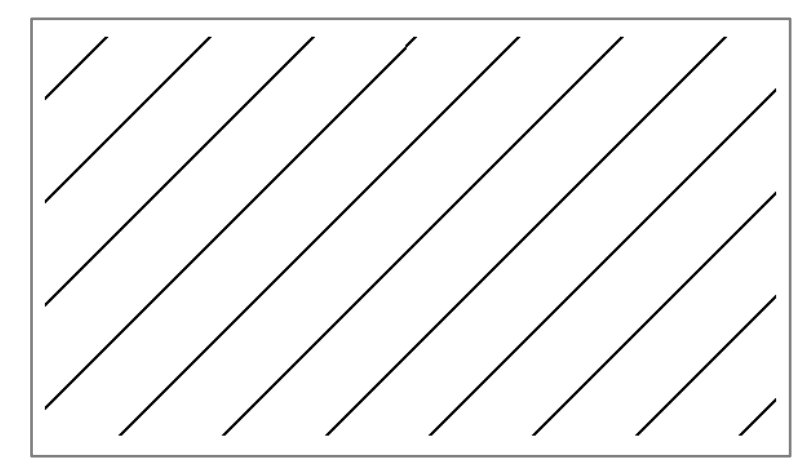

# 【注意】

P.4 操作➁でパターン登録する範囲が異なっ た場合、ハッチングを配置した際に、繰り返 しの表示が合わず、線分同士が揃いません。 範囲を指定する際は、過不足のないように指 定してください。

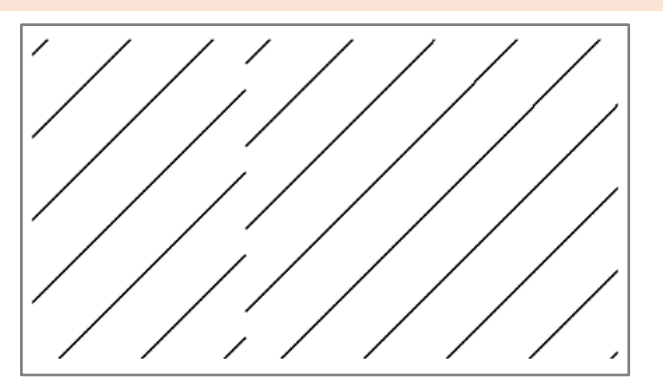

## 【参考】

- \* ハッチング形状が異なる場合も P.3 操作③のように、作成した図形に合わせ、パターンハッチン グとして登録する範囲を決めて、パターン登録してください。
- \* 登録したハッチングを、外部意匠配置の部分サイディングとして使用することもできます。 部分サイディングに登録する方法は、こちらをご覧ください。 [1066][部分サイディングのハッチング模様の登録方法](http://faq.cpucloud.jp/faq/data/as_1066.pdf)